# **رابط هاي گرافيكي Tkinter**

**اين مار خوش خط وخال**

 **احمد شريف پور**

**قسمت آخر**

**به آخرين قسمت از مجموعه مقاله هاى اين مار خوش خط وخال خوش آمديد! اين مجموعه، آموزشى گام به گام براى يادگيرى زبان پايتون نبود، بلكه ســعى كرديم از طريق مقاله هاي مختلف شــما را با قابليت هاى متنوع و امكانات فراوان زبان برنامه نويســى پايتون آشنا كنيم. اگر اين مجموعه تنها توانسته باشد شما را به يادگيرى و استفاده از اين زبان تشويق كند، مى توانيم با خوشحالى ادعا كنيم كه به هدف مورد نظر رسيده ايم. در اين بخش آخر، به معرفى مختصر كتابخانه** Tkinter**؛ ابزار رسمى توليد** GUI **در پايتون خواهيم پرداخت و در انتها منابعى را براى مطالعه بيشتر به شما معرفى خواهيم كرد.**

#### آشنايى

كتابخانــه Tkinter در اصــل از زبــان برنامهنويسى Tk گرفتهشدهاستو مخفف عبارت Interface Tkاســت. ماجــولTkinterاينامكانرا بــراىمافراهم مىكند تابــدوننياز به كتابخانهها و ابزارهاى جانبى و تنها با اســـتفاده از قابليتهايى كــه پايتون بهصورت پيشفرض و در هنگام نصب استاندارد با خود به همراه دارد، به توليد رابطهاى بصرى كاربر بپردازيم.

**برنامهنويسي**

ايــن كار از طريق ابزاركهايــى (widget (كه Tkinter عرضــه مىكند، انجامخواهدشــد. پنجره اصلى يــا container Toplevel، دكمهها (BuƩon(، قابهــا (Frame(، ورودى متــن (Entry Text(،

دكمههاى راديويى (Radio Button) و بوم نقاشـــى (Canvas) نمونههايى از اين ابزاركها هستند.

در حالــت معمول، ما يك پنجــره اصلى با نام Toplevel خواهيم داشت كه به عنوان نگهدارندهاى (container) براى ساير ابزاركها كار خواهد كرد. هر ابــزارك ديگرى بــه جز پنجــرهToplevel يك ابزارک والد خواهد داشـــت و نمى تواند به تنهايى به وجود آيد؛ اما لازم نيســت والد آن حتماً Toplevel باشــد. براى چيدن ابزاركهاى فرزنــد روى والد بايــد ازسيســتمىاســتفاده كنيمكه بــه اصطلاح مديريــت هندســى (Management Geometry ( ناميده مىشــود. برنامهنويســانبــهطورمعمول ايــن كار رابــه يكى از ســه روش Grid ،Packer يا

management Place انجــام مىدهنــد. روش Packer بســيار زمخــت و ابتدايــى و شــيوه management Place بســيار ريــز و پر جزئيات است. در اينقسمت، مابهسراغ روشGridخواهيم رفــت. براىدركبهتريكصفحهشــطرنجىرا در نظر بگيريد كه از تعدادى سطر و ستون تشكيل شده است وخانههاى حاصل از اين تقسيم بندى براساس شمارهسطر وستون آدرسدهى مىشوند. در اين تقسيمبندى، شمارهگذارى ســطرها و ستونها از خانه بالاسمتچپشروعشده و به راستو پايين ادامه مىيابد. شــمارهســطرهاوستونها همواره از صفر آغاز خواهد شـــد. براى كار با اين شـــيوه، ابزارك والد تقســيمبندى شده و ابزاركهاى فرزند

در اين خانههاى شطرنجى چيده خواهند شد. اگرچه اين روش ممكن است در نگاه نخست بسيار محدود به نظر برســد، اما لازم استبدانيد كه ابزاركهاى فرزند مىتوانند شــامل چندين خانه، چه ســطرى چهســتونىيا هر دو،باشند. بهتر استتوضيحات بعدىرا با يك مثال ادامه دهيم. پيش ازشروع لازم اسـت بدانيد كه براي كار بــا Tkinter در بعضي از توزيعهاي لينوكس لازم اســت بسته python-tk را نصب كنيد.

## شروع

نخســتين برنامه مــا همانند فهرســت 1 تنها شامل 4 خطكد خواهد بود. اين كدها را وارد كرده، ذخيره و اجرا كنيد. نتيجه بايدچيزىشــبيهشــكل 1 باشــد. درخــط 1 ماابتــدا كلتوابعومتغيرهاى موجــوددرماجولTkinterراimportكردهايم. در خــط 2 نمونهاىازشــىء Tkكههمانپنجرهاصلى يا Toplevel اســترا بهوجــود آورده و در متغير mainWindow ذخيره كردهايم. خط 3 يك نمونه از شــيء دكمه رابهوجود آورده و در متغير btnTest ذخيره مي كند. براى اين كار، نخستين آرگومانى كه به تابع ()BuƩon دادهايم، نامشىء والد دكمه است. پــس از آن مقدار آرگومـــان textيا متن روى دكمه را تنظيم كرده ودر نهايتآن را روى Grid ياشبكه شــطرنجى قرار دادهايم. همانگونه كه در اين خط ميبينيد آرگومانهاي تابع با نامشــان مقداردهي شــدهاند. در فراخوانى تمام توابــع در پايتون، اگر ترتيــبآرگومانهــاىمــورد نيــاز را نمىدانيد، مىتوانيد آنها را با درج نامشــان مقداردهى كنيد. در نهايــتدر خط 4 تابع اجراكننــده رابطبصرى يعنــى()mainloopرافراخواندهايــم. در اينمثال، كليــكدكمهاىكه ايجــاد كردهايمهيچكارىانجام نمىدهدچرا كه ما دســتورىرا كه بايد با كليكاين دكمه اجراشود به برنامه معرفىنكردهايم. در مثال بعدى كمى بهتر عمل خواهيم كرد.

## پيشرفت

در ايــن مثـال، مى خواهيم جزئيات بيشــترى را بــراى رابط بصرى برنامــه فراهمكنيم. كدهاى فهرست 2 را در ويرايشگر دلخواهتان وارد، ذخيره

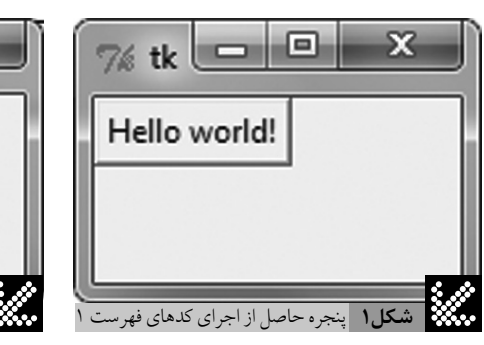

```
2
3
4
  from Tkinter import *
  mainWindow = Tk()btnTest = Button(mainWindow,text="Hello world!").grid()
  mainWindow.mainloop()
```
**فهرست1** ايجاد يك پنجره ساده از طريق كتابخانه Tkinter

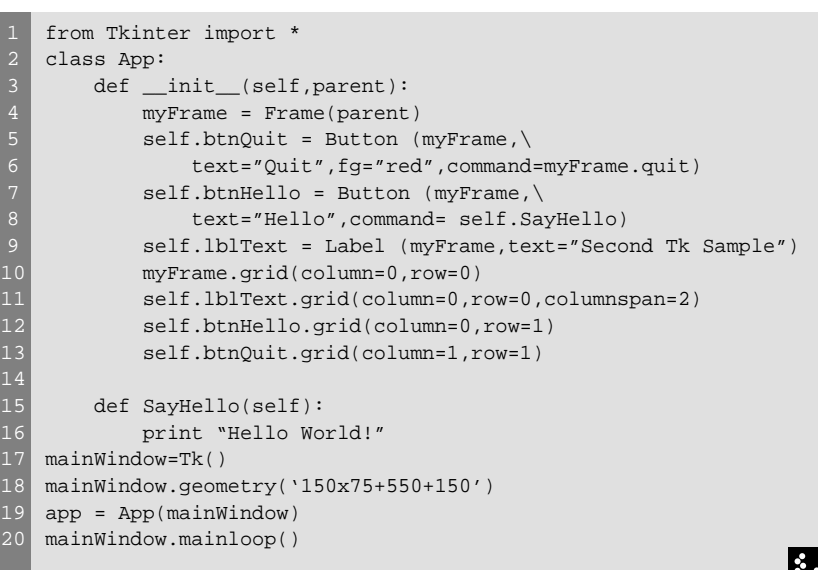

**فهرست2** ايجاد و چيدن دكمه ها و يك برچسب متني روي پنجره اصلي برنامه

و اجرا كنيد. نتيجه اجرابايدچيزىشــبيهشــكل 2 باشــد. دراينبرنامه، كليكدكمه Quitباعثخروج از برنامهشده و كليكدكمه Helloپيغامىرا درخط فرمان چاپ خواهد كرد. در اين مثال، ابتدا كلاســـى را براى ساخت و چيدن ابزاركهاى مختلف تعريف كردهايم. هنگام ايجاد يك نمونهشــىءاز روىاين كلاس، تنها آرگومانى كه بايد به آن ارســال شــود ابــزارك والد اســت. اين كار كه بــافراخوانى تابع ()\_\_init\_\_صــورتمىگيرد،يــكقابيا Frame ايجاد مى كند كه اين قاب والد كليه ابزاركهاى بعدى است. والد اين فريم همانطور كه در خط 4 مىبينيد، همــان پنجرهاصلى يا Toplevel اســت. پس از آن يک برچســـب (Label) و دو دكمه ايجاد كردهايم. به خط 5 كه وظيفهساختدكمه Quit را برعهده دارد توجــه كنيد،به احتمالحــدسزدهايد كه آرگومان fgرنــگپيشزمينه يا متــندكمهراتعريفمىكند. همينطــورآرگومــانcommand تابعىرا كه بايد هنگام كليكشــدن اين دكمه اجراشــود، مشخص مىكنــد. بــراىايــندكمه، مــاازتابــع()quit كه

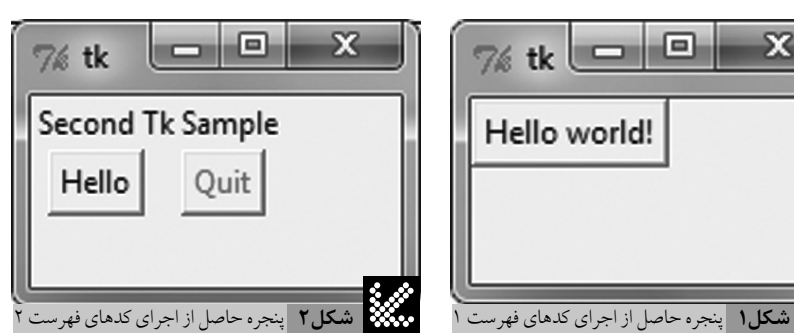

بهصورتپيشفرضدرشىء Frame تعريف شده است، استفاده كردهايم. امابراىدكمه Helloماتابع SayHello را معرفــى كردهايم كه تعريف و عمليات اين تابع در خطوط 15 تا 16 آوردهشدهاست. دقت كنيد كه براى ســــادگى كار، ايـــن تابع فعلاً خروجى خــودرابهخــطفرمانياترمينالارســالمىكند. امــا مى توان آن را براى تغيير برچســب دكمهها يا ً مثــلاافزودنمتنىبه پنجــرهبرنامه تغييرداد. پس از آن بايـد محــل اين ابزاركها را روى والدشــان (myFrame (معرفى كنيم. اين كار با فراخوانى تابع ()grid انجام شــدهاســت كه در آن آرگومانهاى columnوrowبــهترتيــبســتونوســطرمحل قرارگيرى را مشــخص مىكنند. اگــر به خط ١١ و جايگذارى شـــىء برچسب توجه كنيد، آرگومانى با نام columnspan مشاهده مىكنيد كه اين آرگومان تعيين مى كند شىء برچسب بايد به اندازه دو ستون گسترده شــود. به همين شكل براى گسترده شدن درجهتعمودىشــما مىتوانيــد از rowspanنيز اســتفاده كنيد. دقت داشته باشــيد كه تابع ()grid، محل هر ابزارك رابراســاس والدآن تنظيم مى كند. بنابراينشىء myFrame در موقعيت صفر و صفر روىToplevel قــرار مىگيرد و ً مثلا دكمه quit در موقعيت 1و1 از myFrame قرا خواهد گرفت.

درآخرودرخطوط 17 تا 20 ماشىءToplevel و يــكنمونه از كلاسApp را ايجاد كردهايم و تابع نمايشدهنــدهپنجرهاصلــى رافراخواندهايم. تنها نكتــهجديدخط 18 اســت. در اينخطمابه تعريف مختصــاتو ابعاد پنجرهاصلىپرداختهايم. در اين

 $2$  shabakeh **152 اسفند 1390**

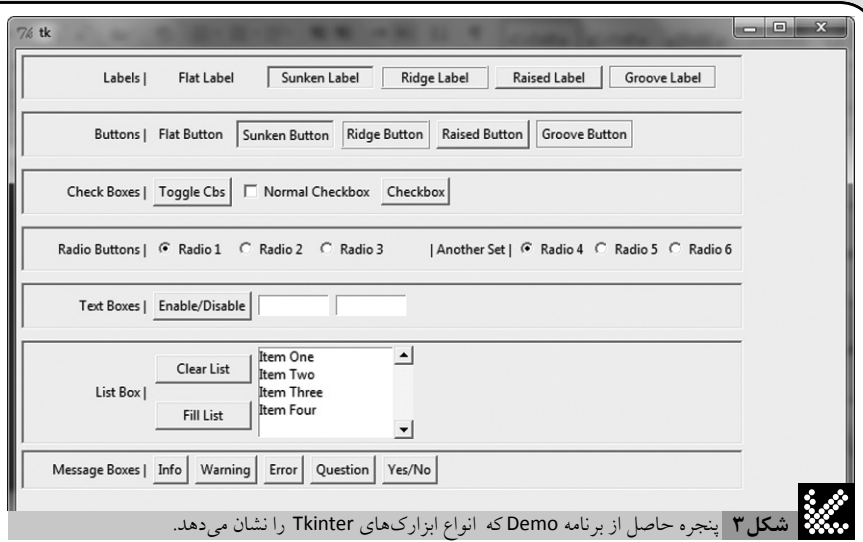

حالت، بخــش 75x150 آرگومان، ســايز پنجره را تعريف كرده و قســـمت 150+550+فاصله آن را از لبه چپو لبه بالا تنظيم مىكند. اين اعداد و ارقام را بايد براساسبرنامه موردنظرتانباآزمايشوخطا به دست بياوريد.

## نمايش

ابزاركهاى ماجول Tkinter هرچند نســبت به زبانهاىبرنامهنويســىگرافيكىنظيرVBيا #C يا حتيwxWidgets ســاده و بدوىبه نظر مىرسند، اما با توجه به امكاناتو قابليتهايى كه دارند، تمام نیاز شما را در پروژههای کوچک برآورده خواهند كــرد. شــايد مهمترينمزيتكتابخانــه Tkinter و رابطهاي ساخته شده براساس آن، اين باشد كه به هيچ كتابخانه و كــد اضافي احتياج ندارند و تنها به كمك نصب استاندارد پايتون قابل استفاده خواهند بود. براىآشــنايىبيشتر باســاير نمونههاىاين ابزاركها و مشـــاهده قابليتها و جلوههاى مختلف

آنهــا مىتوانيــد فايــل py.demo را از آدرس www.shabakeh-mag.com/Data/Files/ ltems/2012/2/Demo.zip دانلــود و اجــرا كنيد تــا ديگــر ابزاركهــاى Tkinter وجلوههاىآنها را مشــاهده كنيد. شكلشــماره 3 نتيجهحاصل از اجراى اين برنامه را نشان مىدهد.

#### ادامه راه

اگر با خواندن اين مجموعه مقالات و مشـــاهده قابليتهايــىكهزبانپايتونبهســادگىدراختيار شــما مىگذارد،به اســتفادهاز آنترغيبشدهايد، مىتوانيد از منابــع زير براىتكميل دانشتان بهره ببريد.

#### **راهنماهاى استاندارد پايتون**

پايتون به هنگام نصب و به صورت پيشفرض مجموعــه كاملــى از راهنماهــا، توضيحات وحتى آموزشهــاىگام بــه گام رانيز باخــود به همراه مــىآورد. در ويندوز كافىاســتبــه منوىStart

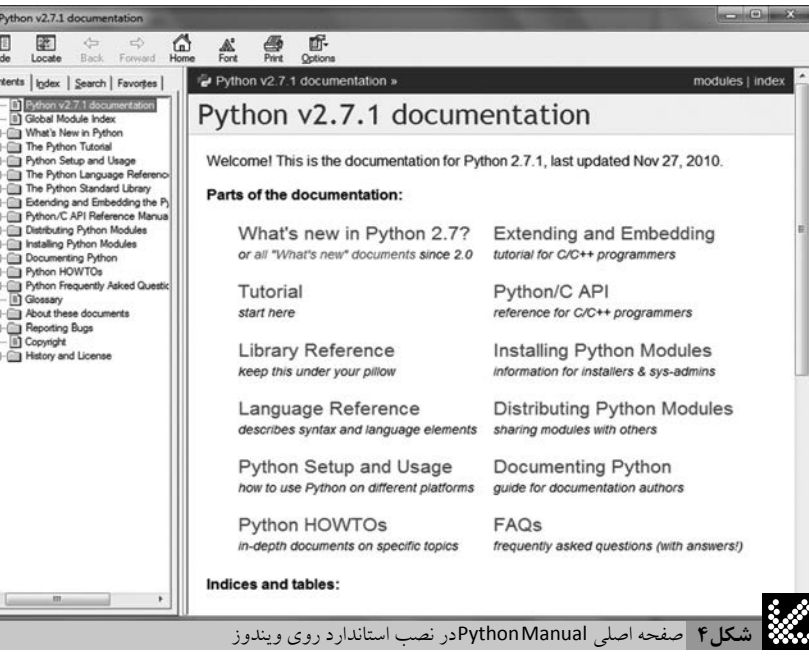

بخــشprograms Allوپوشــهمربــوطبه پايتون رفتــه و گزينــه Manuals Python را كليــككنيد. در شــكل 4 نمونــهاى از صفحــه نخســت ايــن مجموعهرا مشــاهده مىكنيــد. درلينوكسيا ديگر ســكوها نيز در صورت نبـود Python Manuals مىتوانيــد آنها را به صــورتآنلاين و از آدرس org.python.docs://hƩp مشــاهده كرده و مورد استفاده قرار دهيد. اين مستندات به حدي مهم است كهبرنامهنويســانپايتونادعاميكنندبايدآنهارا در زير بالش خود هم داشته باشيد.

## **يك بايت پايتون**

آموزشگامبهگام «يكبايتپايتون» به آدرس http://www.swaroopch.com/notes/Python نيز يكى از مشهورترين خودآموزهاى پايتون است كه نســـخههاى جداگانهاى براى هر دو سرى 2.x و x3. رافراهم كردهاســت. اگرچه باتوجه به مطالبى كه تاكنون ياد گرفتهايد، مطالب اين راهنما به احتمال براىشما بسيارساده خواهد بود.

### **شيرجه در پايتون**

يكــى ديگــر از مهمترين و شـــايد قديمىترين منابــع آموزشــى پايتــون، كتابهــاى رايــگان «شــيرجه در پايتون» (Python Into Dive (اســت. اين مجموعه كه توســط مارك پيلگريم تهيه شــده؛ و به نســبت منبع قبلى مباحث بسيار پيشرفتهترى را عرضــه مىكند، نيز به صورت جداگانهســرى x2.وســرىx3.پايتونراشــاملمىشــود. براى استفاده از نسخه مربوط به سـرى 2.x به آدرس .كنيد مراجعه hƩp://www.diveintopython.net در ايــن آدرس مى توانيد كل مجموعه رابه صورت يك كتاب با فرمت هـاى مختلف دريافت كنيد. براى استفاده از نسخه مربوط به سرى 3.x نيز به آدرس net3.diveintopython://hƩp مراجعه كنيد. البته اين نسخه تنها به صورت آنلاين قابل استفاده است و امكان دانلود آن وجود ندارد.

# سخن آخر

به ياد داشــته باشــيد كــه هيــچخودآموز و راهنمايىهمانند تجربه بهشــما كمكنخواهد كرد. يادگرفتنصرفدستوراتو قواعد نحوىيكزبان برنامهنويســى از شــما يك برنامهنويس نخواهد ســاخت. براى اين كار هيچ ميانبرى وجود ندارد. تا برنامههاى واقعى ننويســيد و با مشكلات دنياى واقعىدســتوپنجهنرمنكنيــد،هيچگاهبهموفقيت نخواهيد رسيد. به نوشــته ارزشمند پيتر نورويگ hƩp://norvig.com/21-days.html آدرس در مراجعه كنيد تا ببينيد درسه روز، يك هفته، يك ماه و يک سال چه اندازه ياد خواهيد گرفت و درک کنيد براى حرفهاى شـــدن چه مســـير طولانى را در پيش خواهيد داشت.

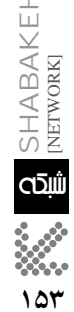

**اسفند**  $149.$